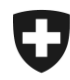

# **Gestione dei clienti della dogana Installare un nuovo certificato, via Firefox**

## 1. Login nell'applicazione GCD

Accedere all'applicazione GCD con l'ID utente e la password:

<https://www.zkv.ezv.admin.ch/zollkundenverwaltung/private/?login&language=it>

## 2. Installare il nuovo certificato

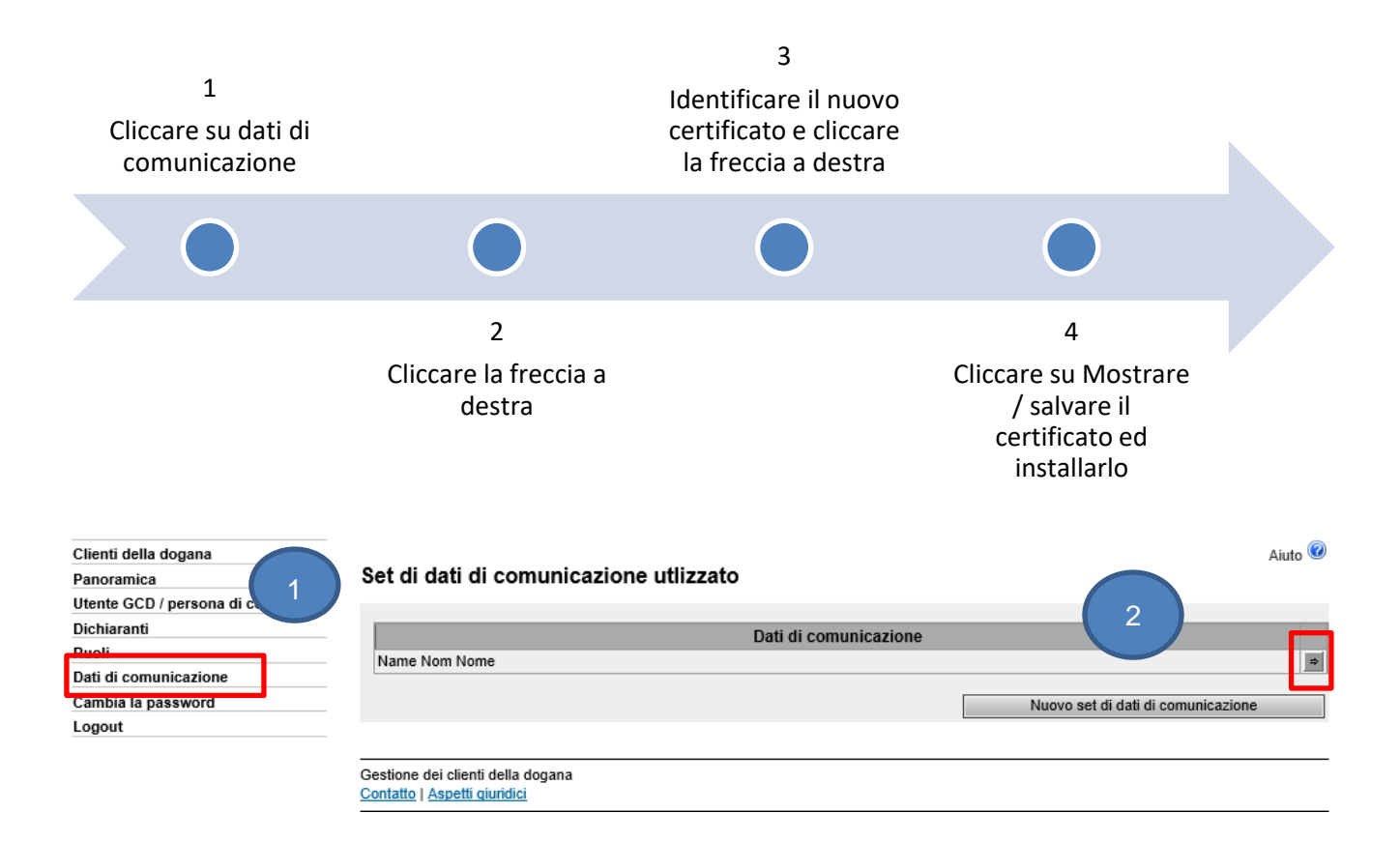

Amministrazione federale delle dogane AFD Centro di servizio TIC Monbijoustrasse 40, 3003 Berna www.ezv.admin.ch

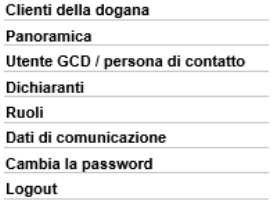

#### Panoramica dati di comunicazione

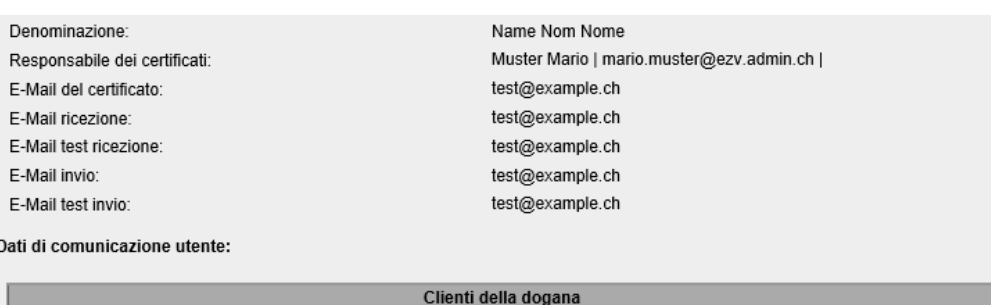

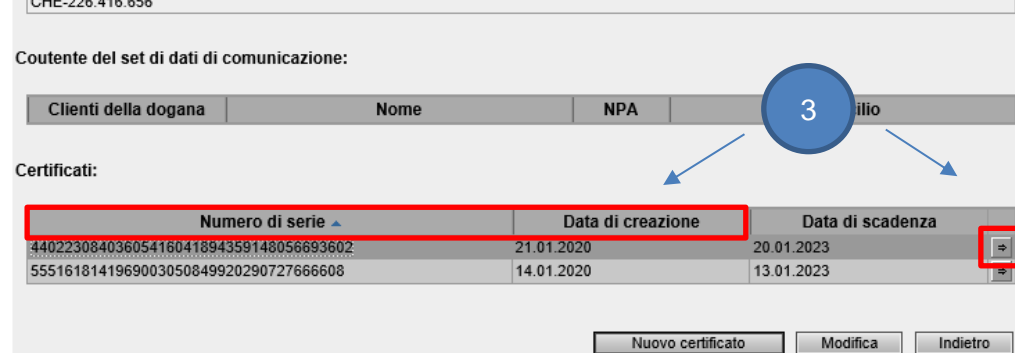

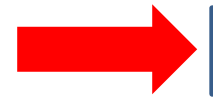

Identificare il nuovo certificato con il numero di serie e la data di creazione indicati nell'e-mail con la password del certificato (zkv@bit.admin.ch)

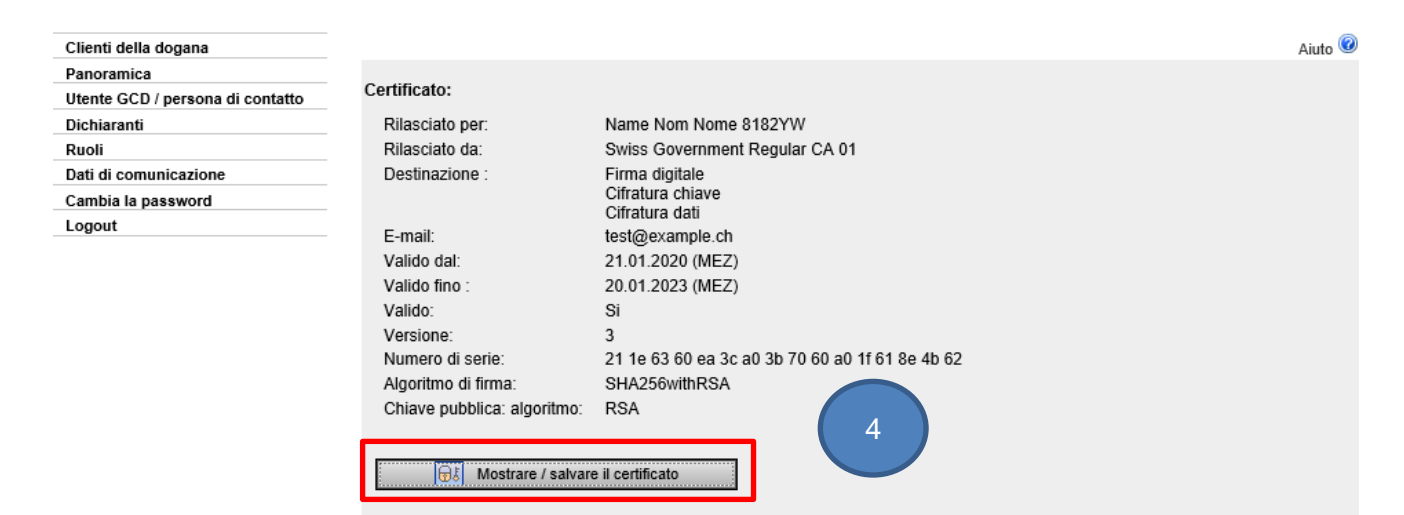

Cliccate su Mostrare / salvare il certificato e **salvate** il certificato sul vostro computer

> Amministrazione federale delle dogane AFD Centro di servizio TIC Monbijoustrasse 40, 3003 Berna www.ezv.admin.ch

Indietro

#### 3. Importare il certificato in Firefox

Il certificato deve essere salvato sul vostro computer.

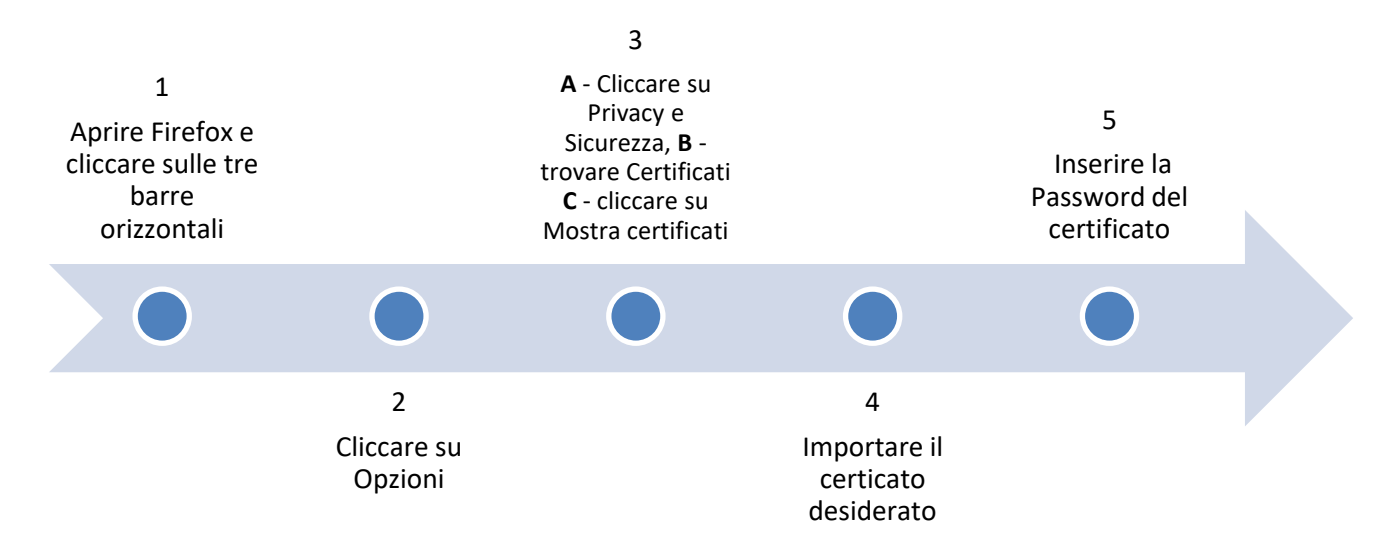

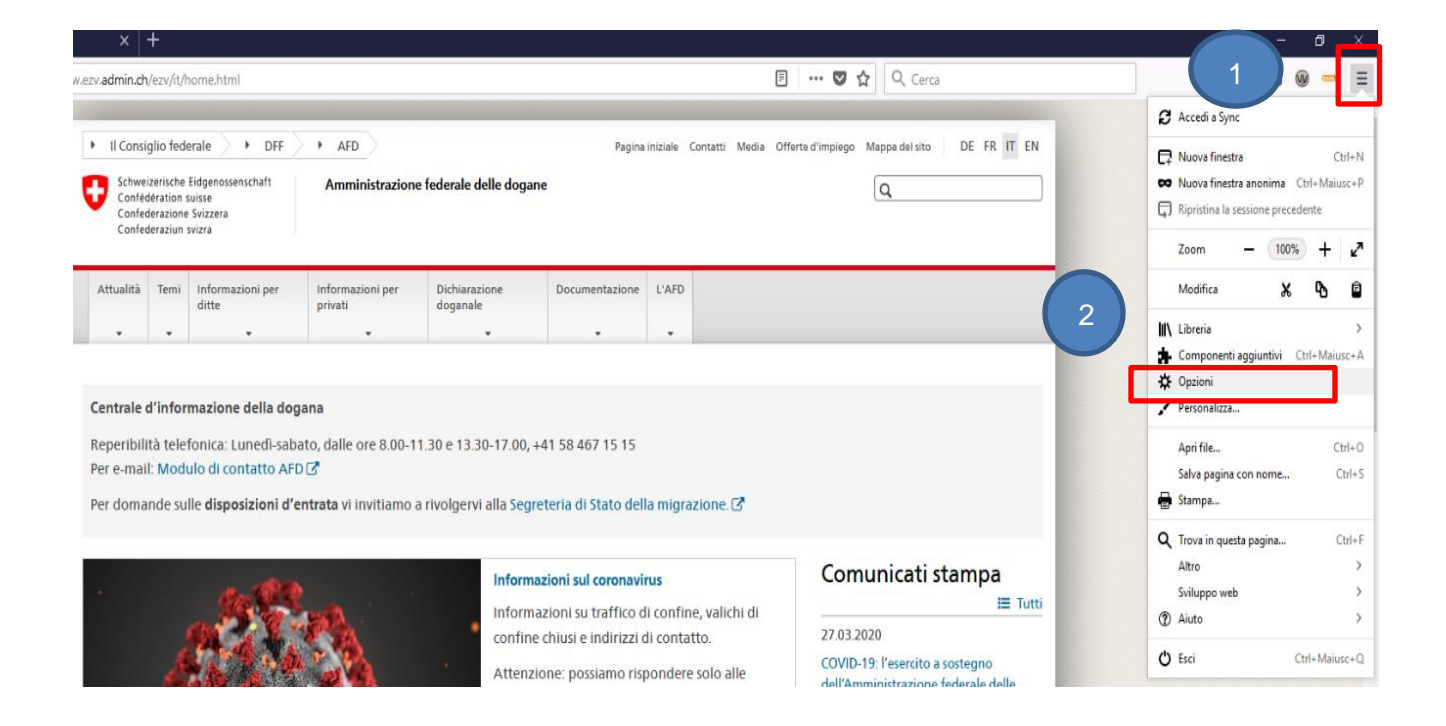

Amministrazione federale delle dogane AFD Centro di servizio TIC Monbijoustrasse 40, 3003 Berna www.ezv.admin.ch

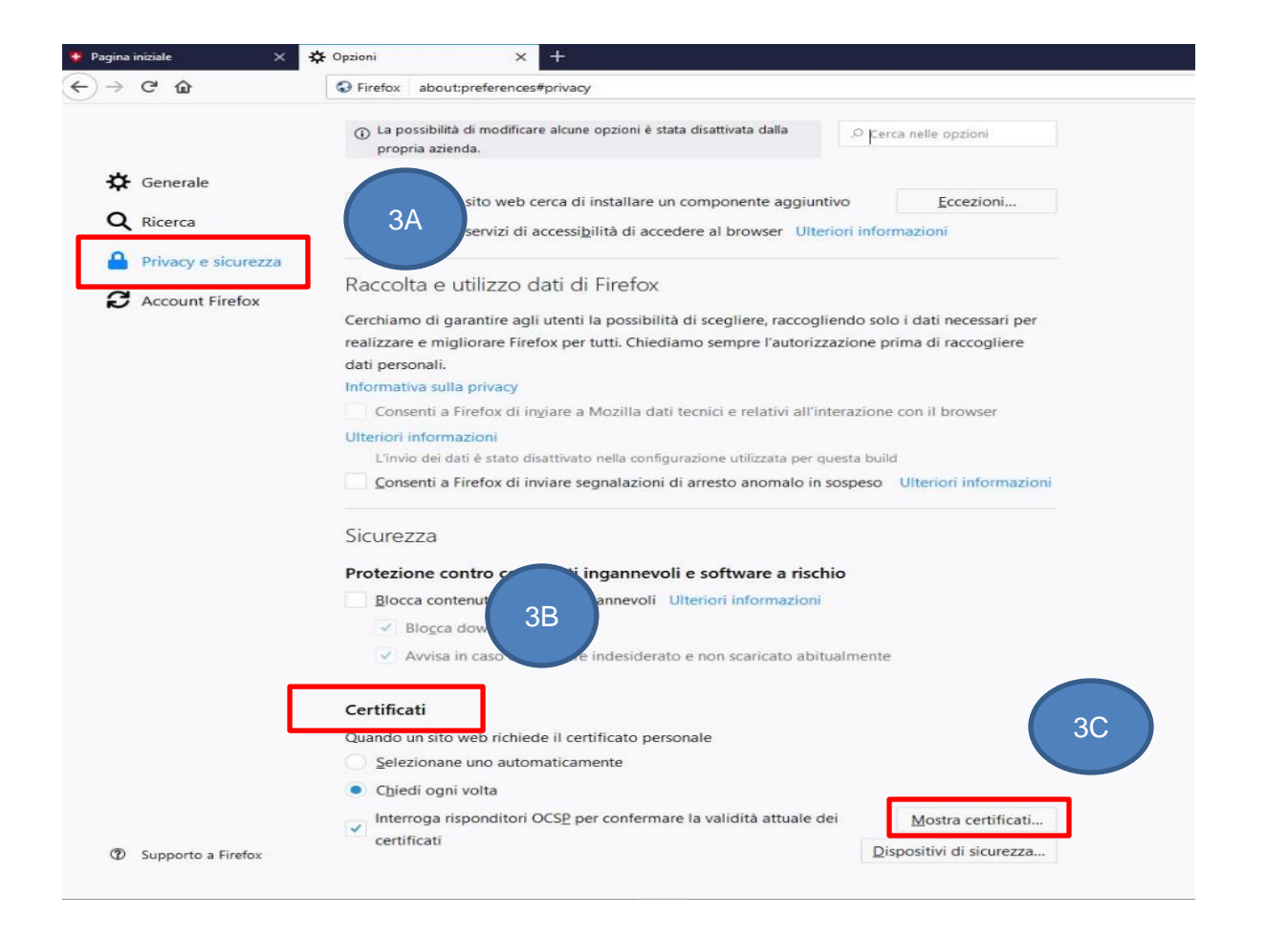

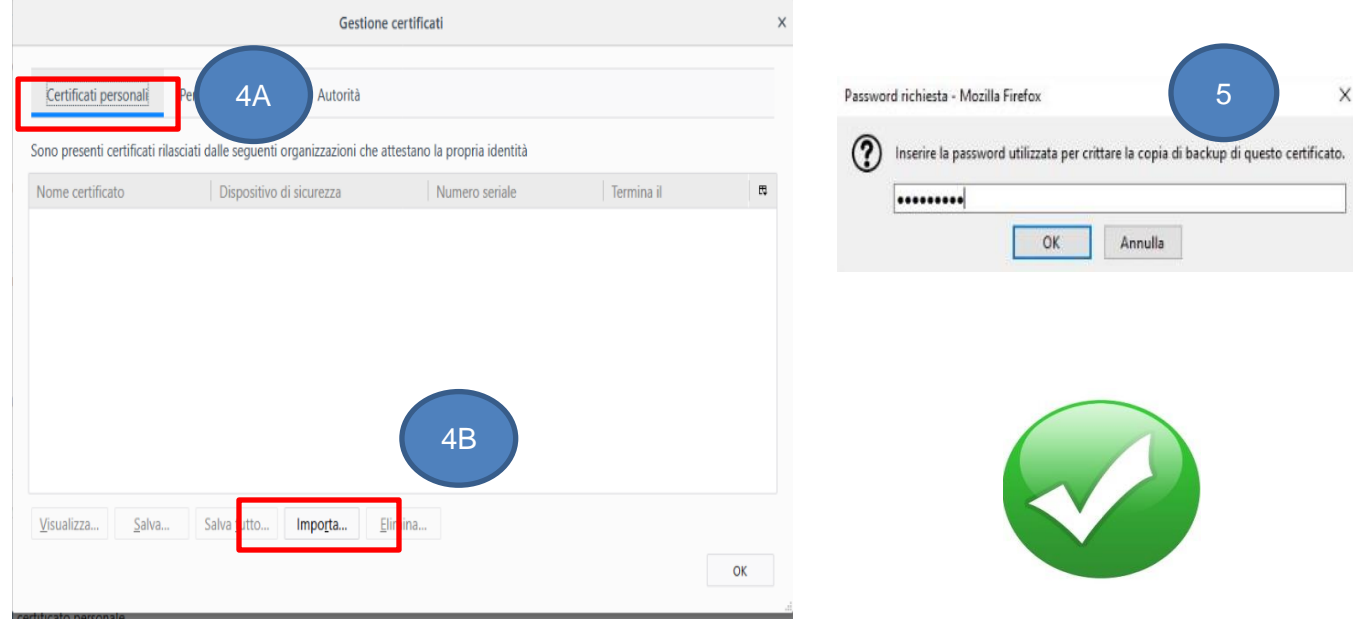

Amministrazione federale delle dogane AFD Centro di servizio TIC Monbijoustrasse 40, 3003 Berna www.ezv.admin.ch